## Portrait **Foundation**

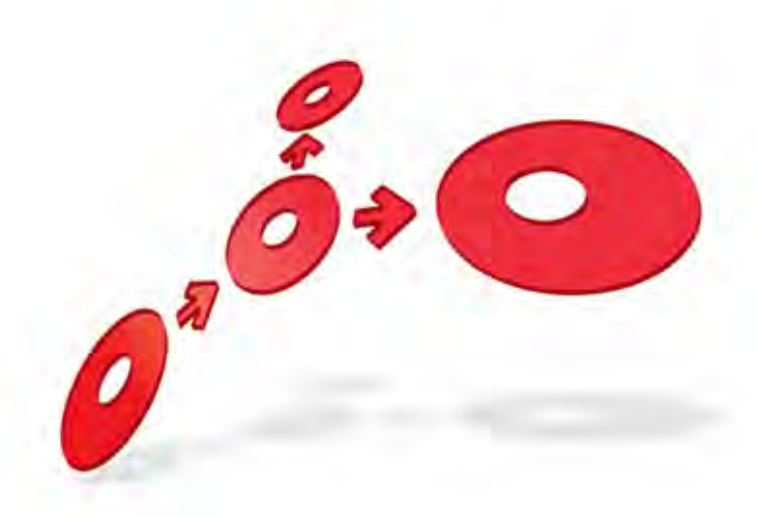

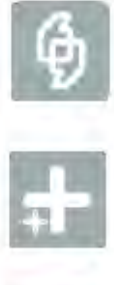

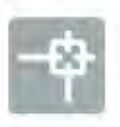

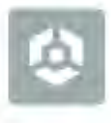

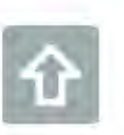

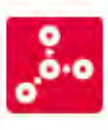

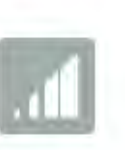

### **SQL Server Reporting Services User Guide**

Edition 1.2

10 January 2013

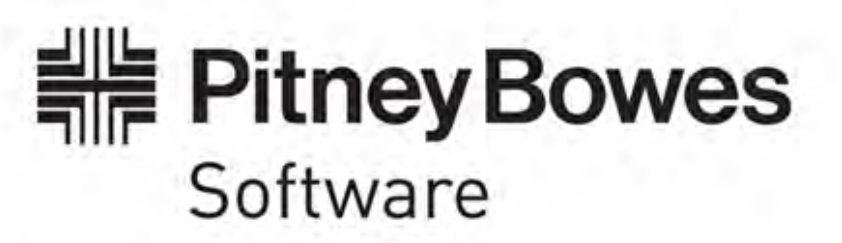

#### **F o u n d a t i o n SQL Server Reporting Services User Guide**

#### ©2013 **Copyright Portrait Software International Limited**

All rights reserved. This document may contain confidential and proprietary information belonging to Portrait Software plc and/or its subsidiaries and associated companies.

Portrait Software, the Portrait Software logo, Portrait, Portrait Software's Portrait brand and Million Handshakes are the trademarks of Portrait Software International Limited and may not be used or exploited in any way without the prior express written authorization of Portrait Software International Limited.

#### Acknowledgement of trademarks

Other product names, company names, marks, logos and symbols referenced herein may be the trademarks or registered trademarks of their registered owners.

#### About Portrait Software

Portrait Software is now part of [Pitney Bowes Software Inc.](http://www.pb.com/software)

Portrait Software enables organizations to engage with each of their customers as individuals, resulting in improved customer profitability, increased retention, reduced risk, and outstanding customer experiences. This is achieved through a suite of innovative, insight-driven applications which empower organizations to create enduring one-to-one relationships with their customers.

Portrait Software was acquired in July 2010 by Pitney Bowes to build on the broad range of capabilities at Pitney Bowes Software for helping organizations acquire, serve and grow their customer relationships more effectively. The Portrait Customer Interaction Suite combines world leading customer analytics, powerful inbound and outbound campaign management, and best-in-class business process integration to deliver real-time customer interactions that communicate precisely the right message through the right channel, at the right time.

Our 300 + customers include industry-leading organizations in customer-intensive sectors. They include 3, AAA, Bank of Tokyo Mitsubishi, Dell, Fiserv Bank Solutions, Lloyds Banking Group, Merrill Lynch, Nationwide Building Society, RACQ, RAC WA, Telenor, Tesco Bank, T-Mobile, Tryg and US Bank.

Pitney Bowes Software Inc. is a division of Pitney Bowes Inc. (NYSE: PBI).

For more information please visit:<http://www.pitneybowes.co.uk/software/>

#### **UK**

**DETWAR** 

Portrait Software The Smith Centre The Fairmile Henley-on-Thames Oxfordshire, RG9 6AB, UK

Email: support@portraitsoftware.com Tel: +44 (0)1491 416778 Fax: +44 (0)1491 416601

#### **America**

Portrait Software 125 Summer Street 16<sup>th</sup> Floor Boston, MA 02110 USA

Email: support@portraitsoftware.com Tel: +1 617 457 5200 Fax: +1 617 457 5299

#### **Norway**

Portrait Software Portrait Million Handshakes AS Maridalsveien. 87 0461 Oslo Norway

Email: support@portraitsoftware.com Tel: +47 22 38 91 00 Fax: +47 23 40 94 99

### **About this document**

### **Purpose of document**

This document shows how it is possible to use SQL Server Reporting Services to build MIS reports on top of real-time Portrait Foundation operational data.

### **Intended audience**

Anyone interested in generating MIS reports on data entities defined in the Configuration Suite and stored in the Portrait Foundation operational database.

### **Related documents**

Some of the reports in this document make use of the Configuration Suite Database views functionality. Details of this can be found in

Database Views User Guide

### **Software release**

Portrait Foundation 4.4 or later.

### **Contents**

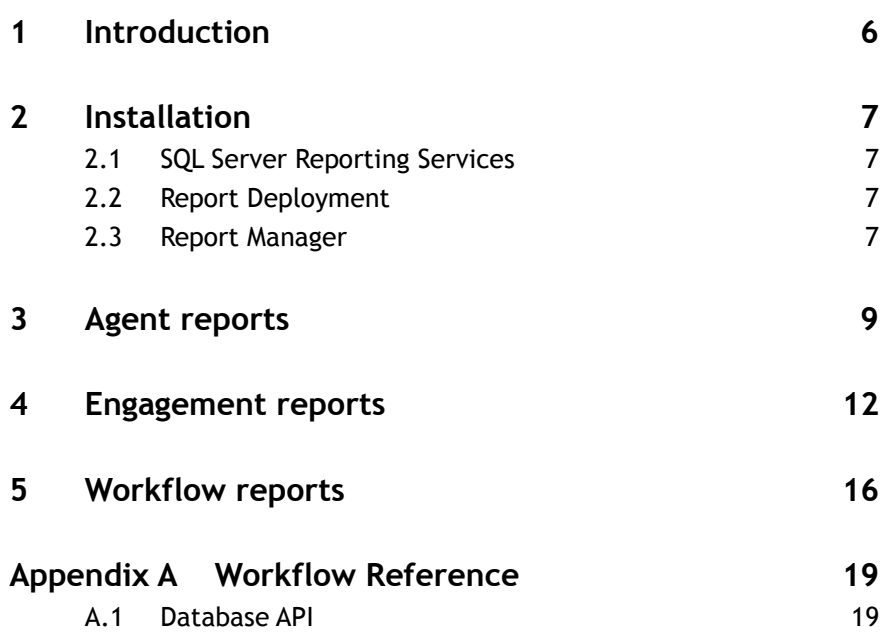

### **1 Introduction**

Provided with this release are some sample reports that are implemented using SQL Server Reporting Services. They build on top of work originally done for the Business Console (Workflow Monitor) and a new feature introduced in Portrait Foundation version 4.2. Making use of the Configuration Suite Database views functionality it is possible to generate MIS reports for data entities defined in the Configuration Suite and stored in the Portrait Foundation operational database.

- FoundationAgentReports Basic Agent reports covering logon status, roles and teams. Requires the Portrait Platform "Sample agent report views" package to be included in your workspace and deployed.
- FoundationEngagmentReports Basic engagement history reports including engagement actions and involved parties. Requires the Portrait Platform "Sample engagement report views" package to be included in your workspace and deployed.
- FoundationWorkflowReports Basic workflow process and task reports that replace the Business Console (Workflow Monitor) functionality. The Portrait Foundation 4.4 release has extended the View Builder functionality to support Workflow Task attributes. See the Database Views User Guide for more details.

All these reports were developed using SQL Server 2008 Report Builder 2.0 and then added to a SQL Server Business Intelligence Development Studio Report Server project for deployment.

It is important to ensure that any reports created do not have an impact on the performance of the runtime system. It may therefore be worth considering running your reports against a backed up operational database, that contains these Database Views.

### **2 Installation**

**Portrait** 

### **2.1 SQL Server Reporting Services**

Install SQL Server Reporting Services on your SQL Server 2008 Database Server.

You should be able to navigate to SQL Server Report Manager: http://<salserver\_machinename>/Reports

If you are not using the default instance, the URL may have the following format: http://<salserver\_machinename>/Reports\_<instance\_name>

The default security role "Content Manager" is set to BUILTIN\Administrators. So as long as you are an Administrator on this machine then you will be able to access this site. In order to deploy reports to this server, you will need to be assigned the Publisher role. Depending of the version of SQL Server you can assign new roles via **Folder Settings** or the **Properties tab** in Report Manager. Please refer to the Microsoft documentation on administering security privileges.

#### **2.2 Report Deployment**

There are 3 SQL Server Business Intelligence Development Studio Report Server projects with associated solution files for SQL Server 2008. Navigate to Software\Examples\SQLServerReportingServices on the Release CD, open each solution file and do the following:

- Right click on project and select Properties. Set the Deployment TargetServerURL to point at your Report Server e.g.
	- o http://<sqlserver\_machinename>/ReportServer or
	- o http://<salserver\_machinename>/ReportServer\_<instance\_name>
- Right click on project and select Deploy. Deployment will fail if your domain account is not assigned the Published role.

**NB:** If you are using SQL Server 2008 R2, you may need to make a copy of the solution folders and upgrade the solution files first.

Repeat this process for the other projects. You will see the following warning which can be ignored.

<span id="page-6-0"></span>Warning : Cannot deploy data source FoundationDatabase to the server because it already exists and OverwriteDataSources is not specified.

#### **2.3 Report Manager**

Follow these steps to view the newly deployed reports:

- Navigate to SQL Server Report Manager (e.g. http://support-sql08/Reports).
- Click on the Data Sources folder and then the FoundationDatabase data source.
- Ensure that the "Enable this data source" checkbox is ticked.
- Change the Connection string to point at your Portrait Foundation operational database.

Data Source=**<sql\_server\_instance>**;Initial Catalog=**<foundation\_operational\_database>**

- Scroll to the bottom of the page and click Apply.
- Navigate back to the Report Manager home page, you are now ready to view the reports.

### **3 Agent reports**

For the following reports to run you must first include the Portrait Platform "Sample agent report views" package in your workspace and deploy it to the Portrait Foundation operational database that you configured in [section 2.3.](#page-6-0) For the best results you should connect to a database that already contains Agents.

The FoundationAgentReports folder contains 5 reports:

- Agent role count
- Agents for selected role (drill down report)
- Agents and teams
- Logged on agents
- All agents

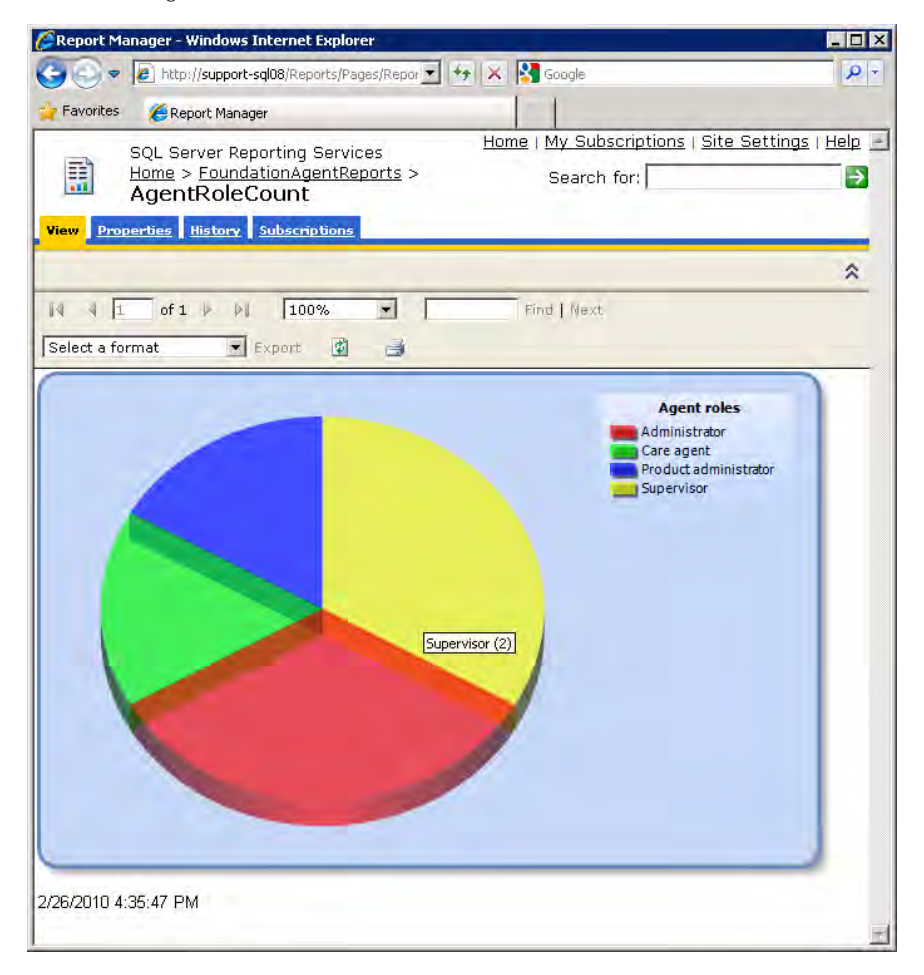

Displays a simple 3D pie chart showing the number of Agent roles. Clicking on one of the segments shows a list of agents that are assigned to this role.

# Porträit

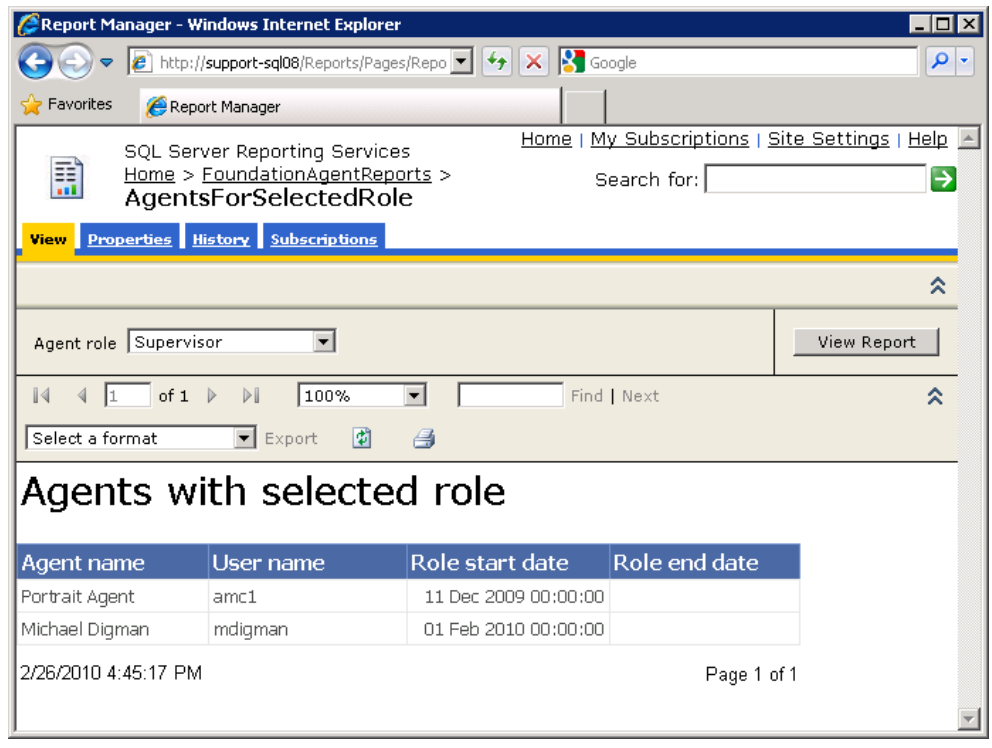

You can select a different Agent role and regenerate the report using the View Report button.

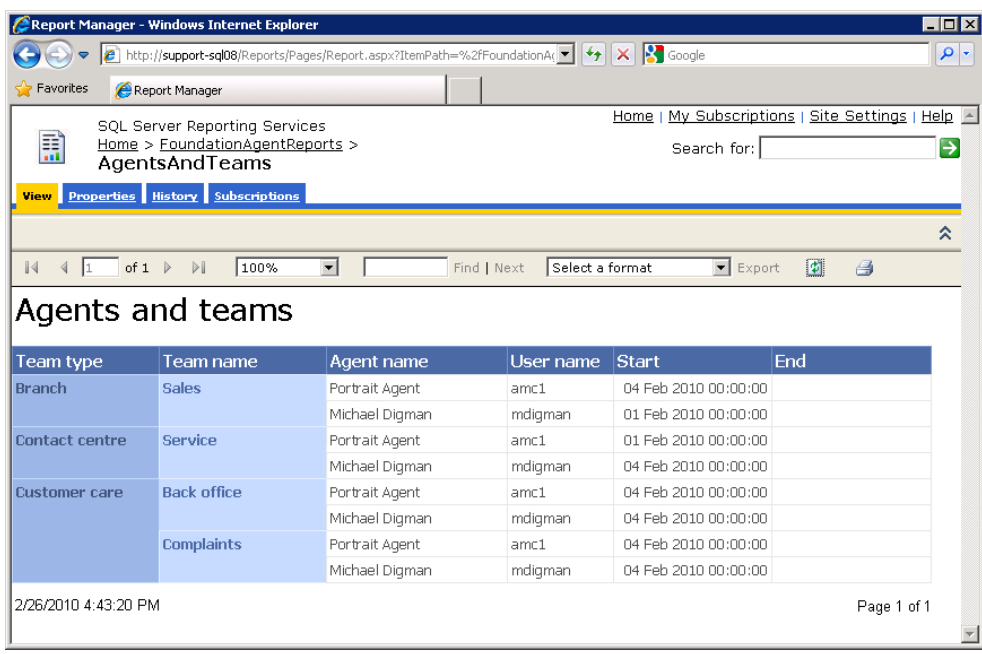

A list of agents grouped by team type and name.

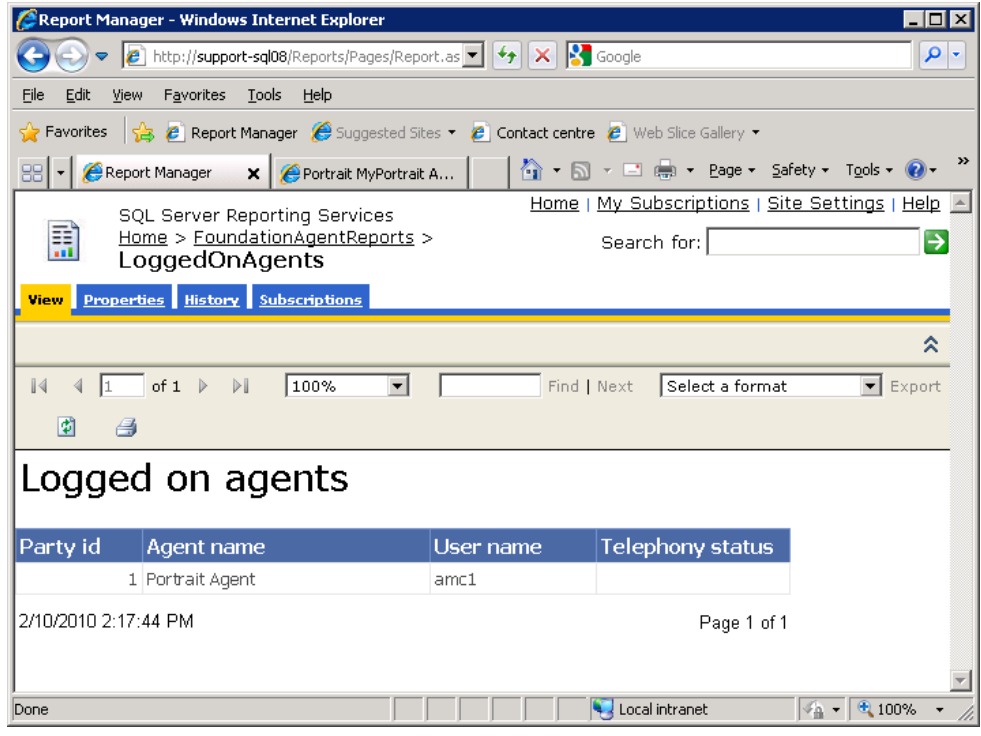

A list of agents currently logged on to the Contact Centre application.

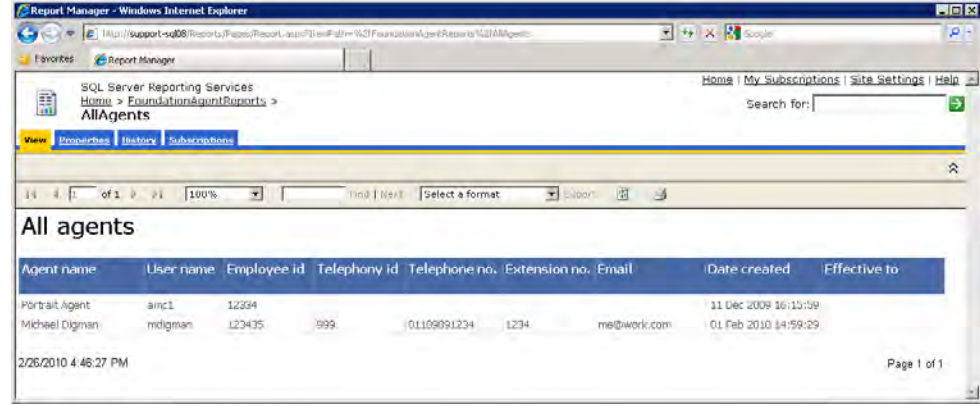

A list of all agents.

### **4 Engagement reports**

For the following reports to run you must first include the Portrait Platform "Sample engagement report views" package in your workspace and deploy it to the Portrait Foundation operational database that you configured in [section 2.3.](#page-6-0) For the best results you should use the All Applications Workspace.

The FoundationEngagementReports folder contains 6 reports:

- Engagement action count
- **•** Engagement action summary by Action
- Engagement action summary by Agent
- Engagement action summary
- Engagement history summary
- Personal details update history

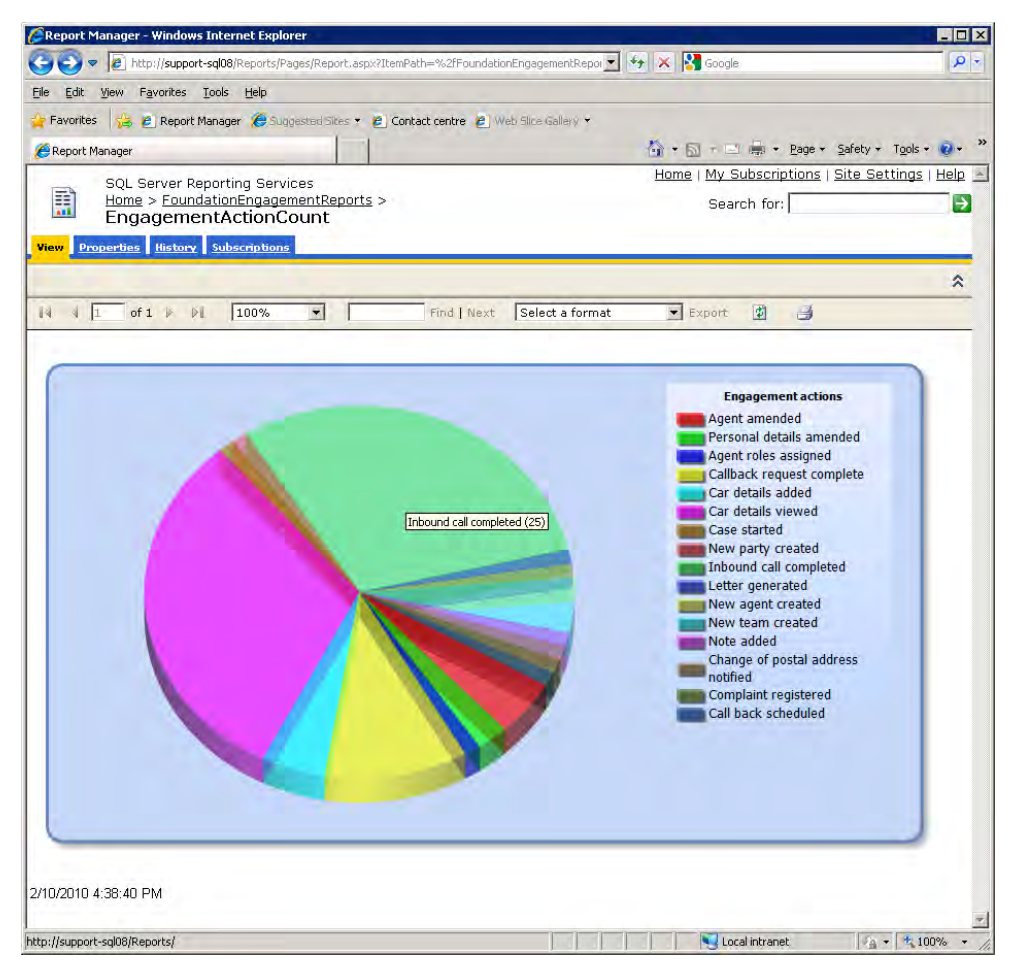

Displays a simple 3D pie chart showing the number of Engagement actions.

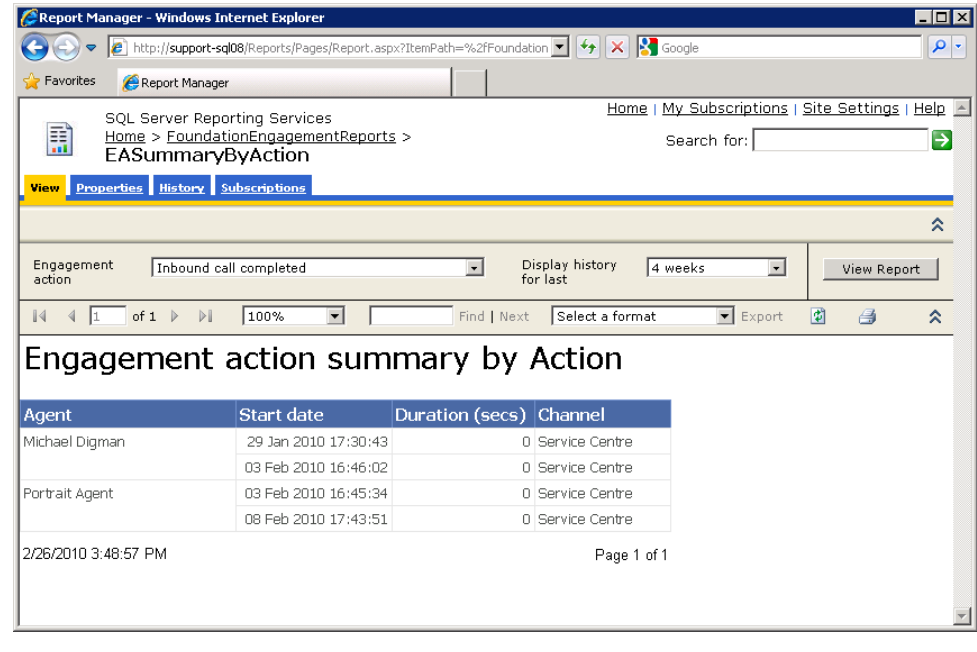

#### A list of agent's that have performed the specified action in the selected time

period. You can select a different Engagement action and Display history period. Use the View Report button to regenerate the report.

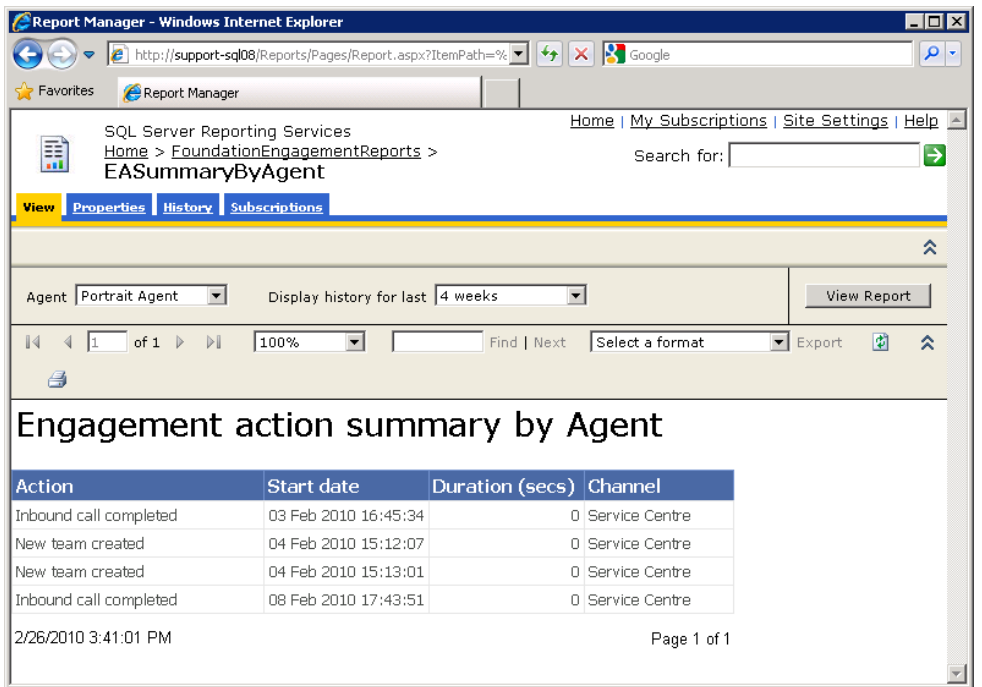

A list of engagement actions that have been performed by the specified agent in the selected time period. You can select a different Engagement action and Display history period. Use the View Report button to regenerate the report.Complaints

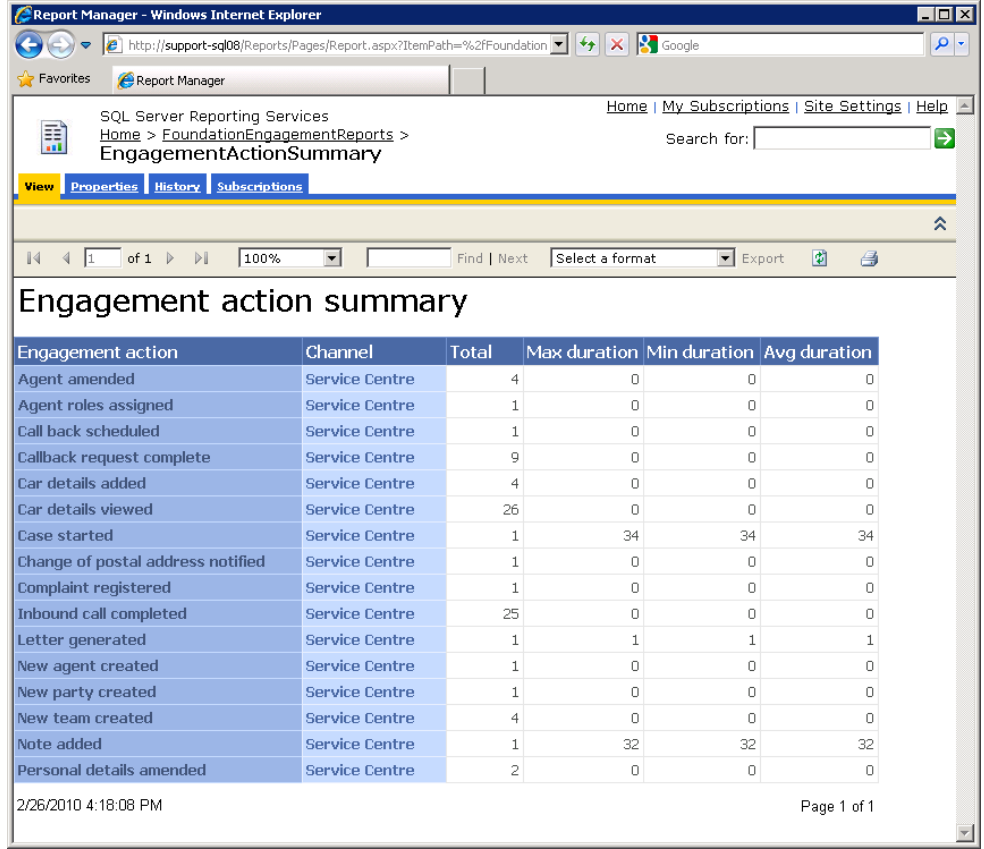

A summary of the total number of engagement actions with minimum, maximum and average durations.

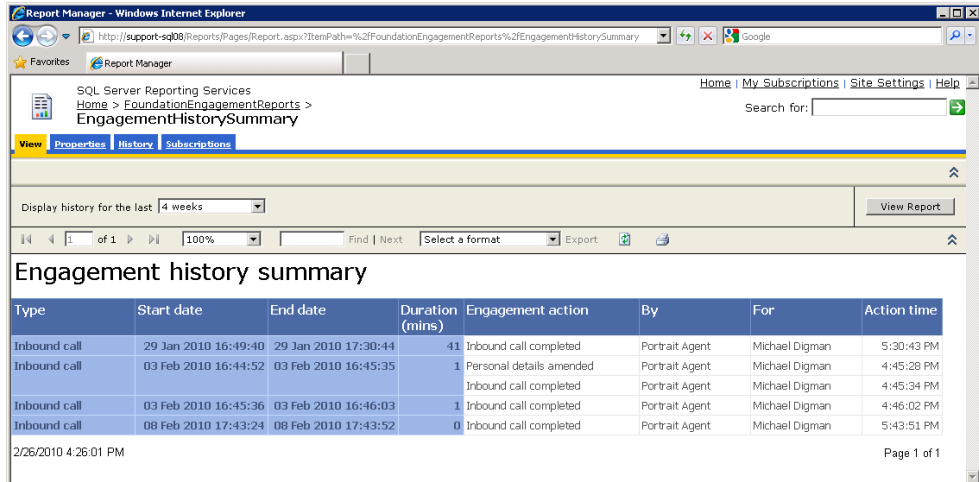

A list of engagements with their related actions and involved parties in the selected time period. You can select a different time period and regenerate the report using the View Report button.

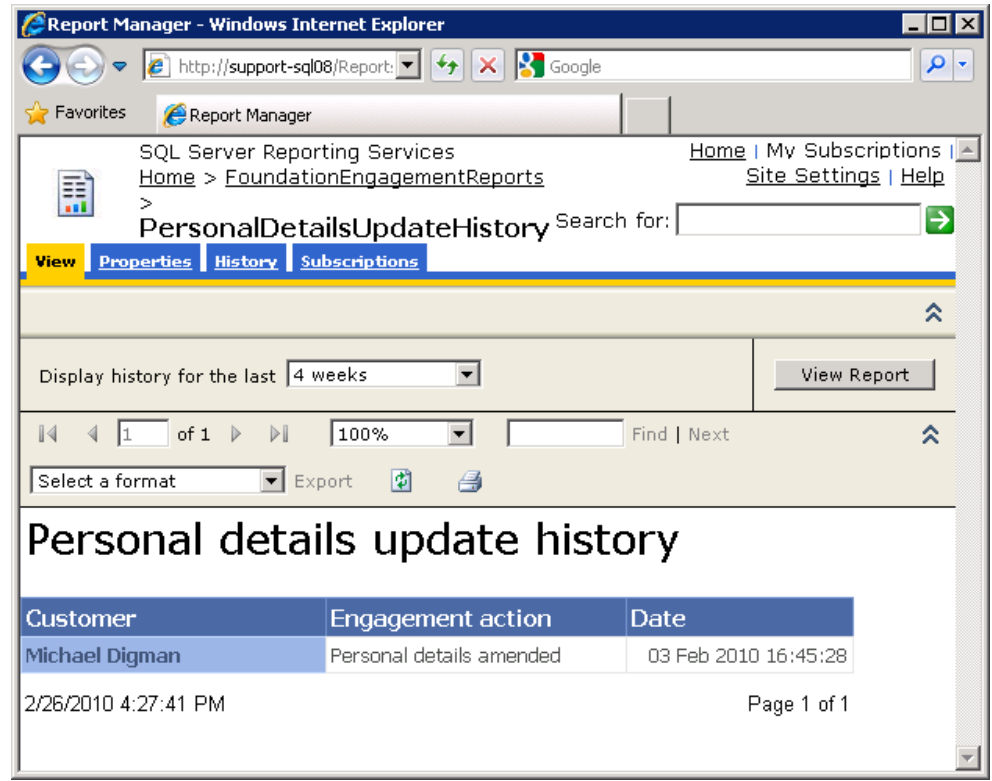

A list of customers who have had their personal data updated, this also includes contact details.

### **5 Workflow reports**

For the best results you should connect to a Portrait Foundation operational database that already contains configured Workflow processes and task instances. If you wish to use a different database follow the steps in [section 2.3.](#page-6-0)

The FoundationWorkflowReports folder contains 5 reports:

- Active workflow processes
- Workflow process task summary (drill down report)
- Workflow process summary
- Workflow task summary
- Workflow task instances

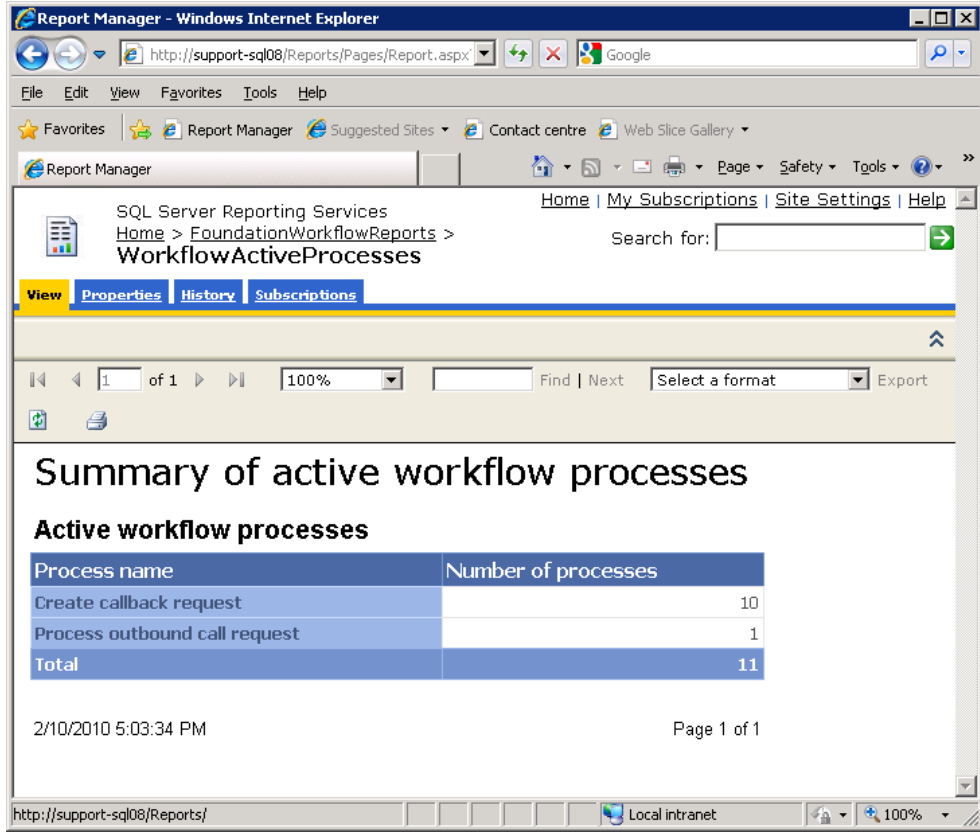

A list of all current active workflow processes. Selecting one of these processes displays the following drill down report.

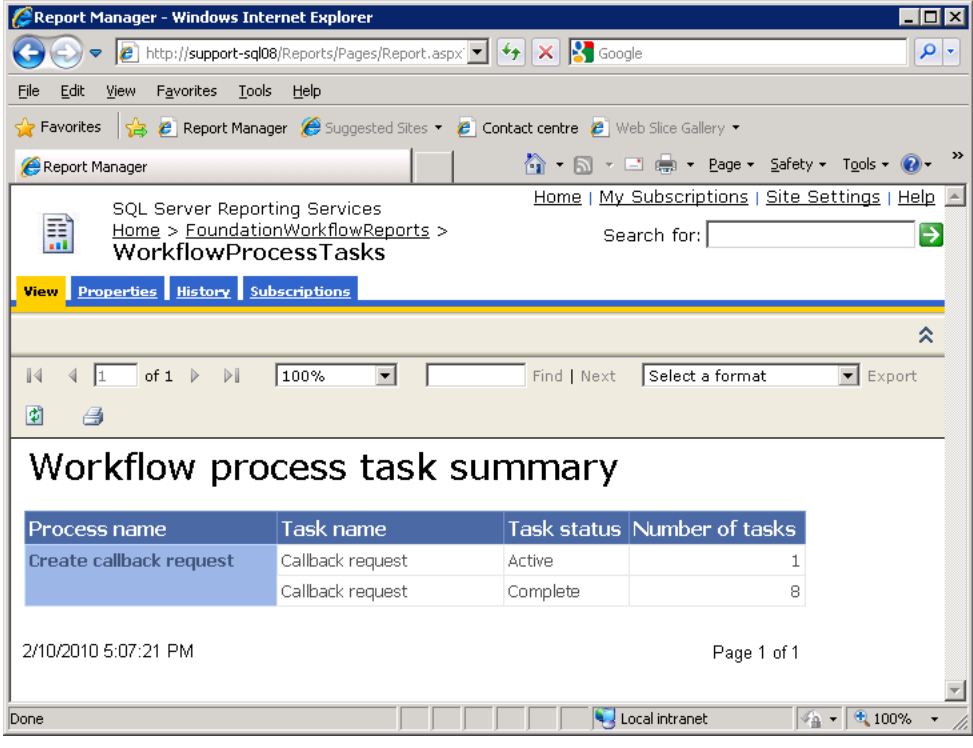

A list of all tasks and their status within the previously selected process.

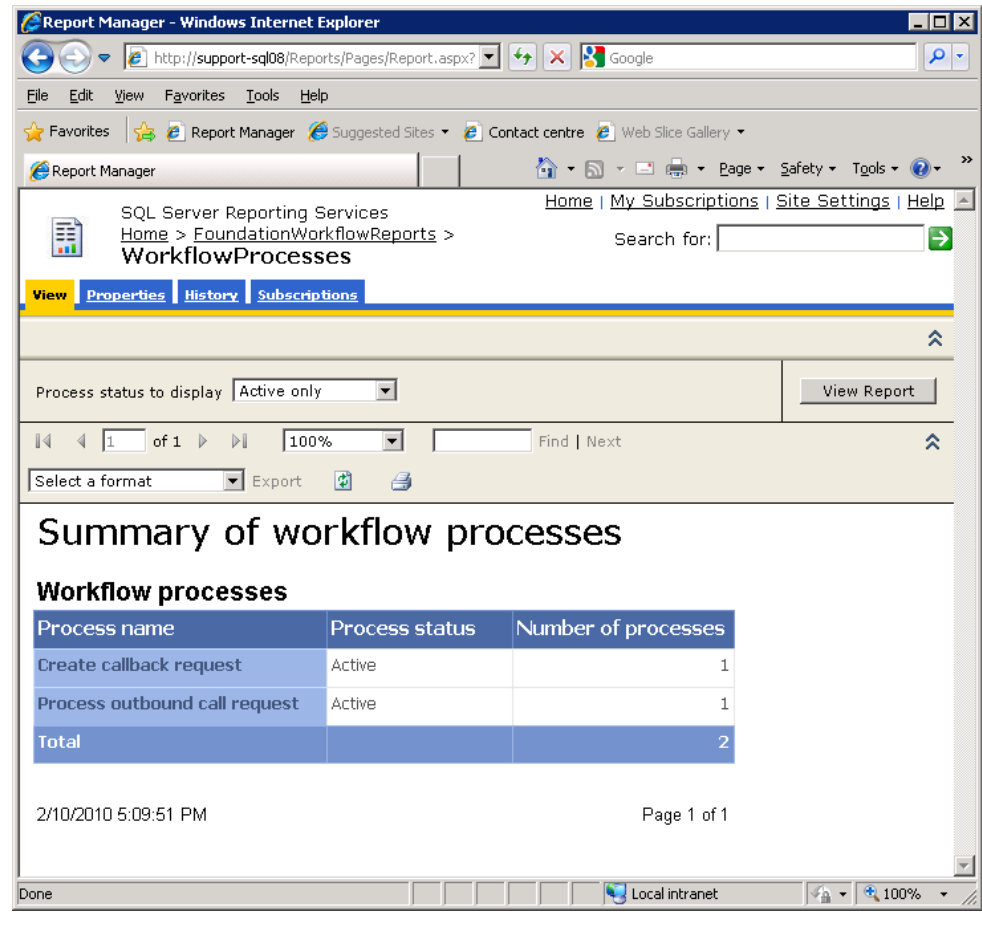

A summary of all active workflow processes. You can select to display all statuses and regenerate the report using the View Report button.

 $\sqrt{a - 0.100\%}$ 

# Portrait

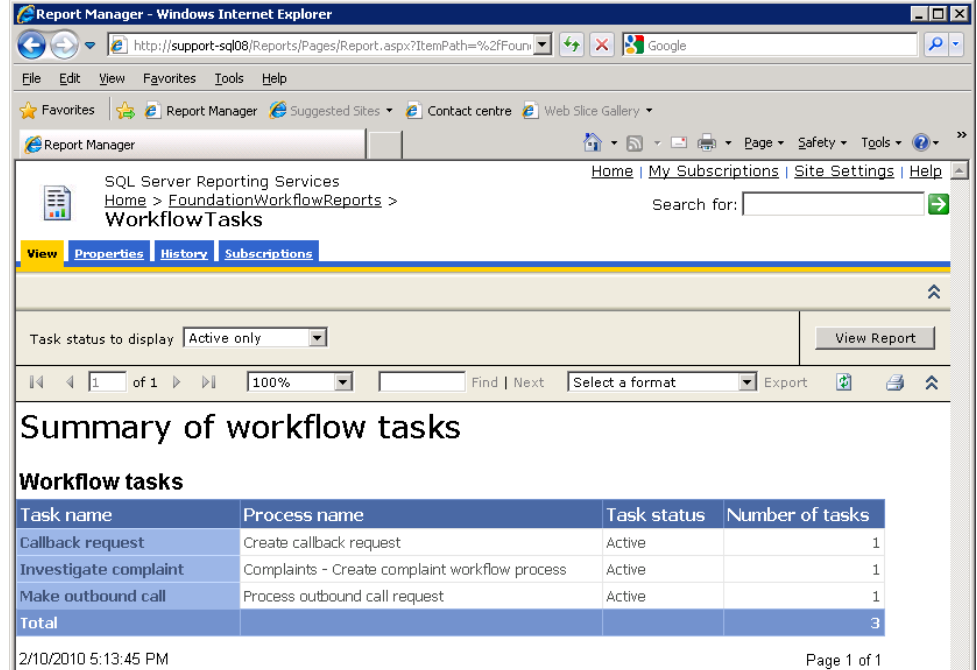

A summary of all active workflow tasks. You can select to display all statuses and regenerate the report using the View Report button. You can also access the drill down report by clicking on the process name.

successive the party of the set of the set of the set of the set of the set of the set of the set of the set of the set of the set of the set of the set of the set of the set of the set of the set of the set of the set of

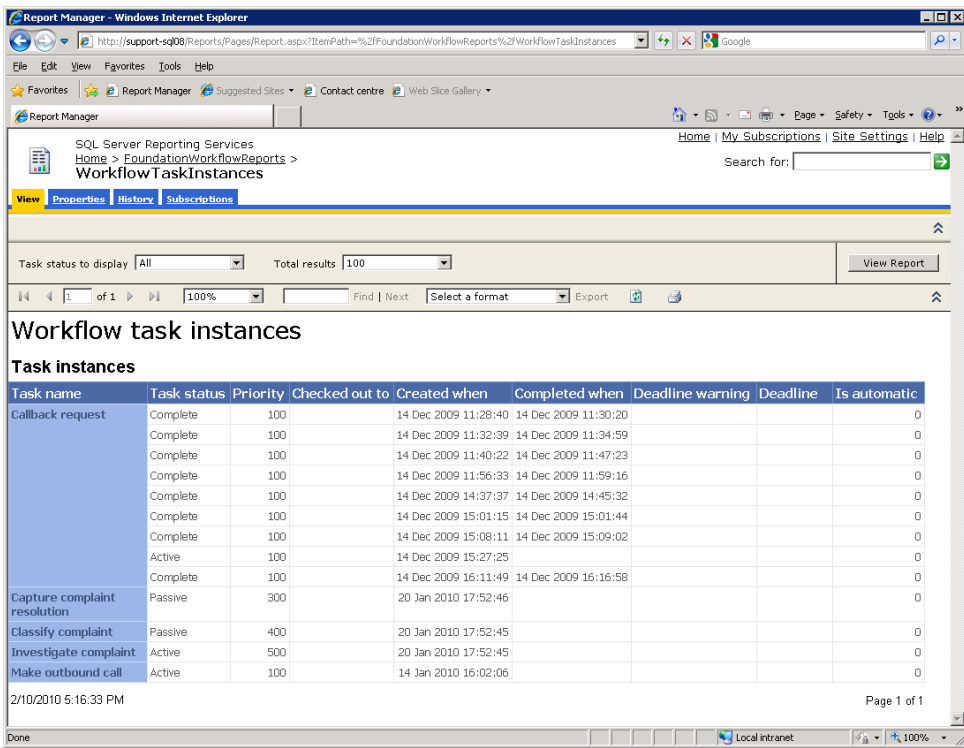

A list of all task instances, grouped by task name. You can select to only display active tasks or change the number of results returned. Use the View Report button to regenerate the report.

Done

### **Appendix A Workflow Reference**

This section describes the part of the Portrait operational database that provides the data used by the sample Workflow reports.

This information might be useful to people who needs to customize the Workflow reports in a way that requires changes to the database access. For example, you might need to pass date range parameters to some of the stored procedures in a customized Workflow report, whereas the standard does not use these parameters.

### **A.1 Database API**

The following stored procedures and views enable the retrieval of workflow data from the Operational Database:

- p\_amc\_te\_rep\_process\_type
- p\_amc\_te\_rep\_task\_type
- p\_amc\_te\_rep\_task\_instance
- v\_amc\_te\_rep\_task\_instance

The stored procedures simplify access to the workflow process and task information. All of the procedures take parameters that filter the results (for example, by process type or by the time period in which an entity was created). However, the procedures are all designed to return information about all active workflow processes or tasks when no parameters are provided.

#### **A.1.1 p\_amc\_te\_rep\_process\_type**

This stored procedure returns a record for each type of workflow process. A workflow process type is represented by a Portrait model of type Workflow Process Model. The procedure takes the following parameters, all of which are optional.

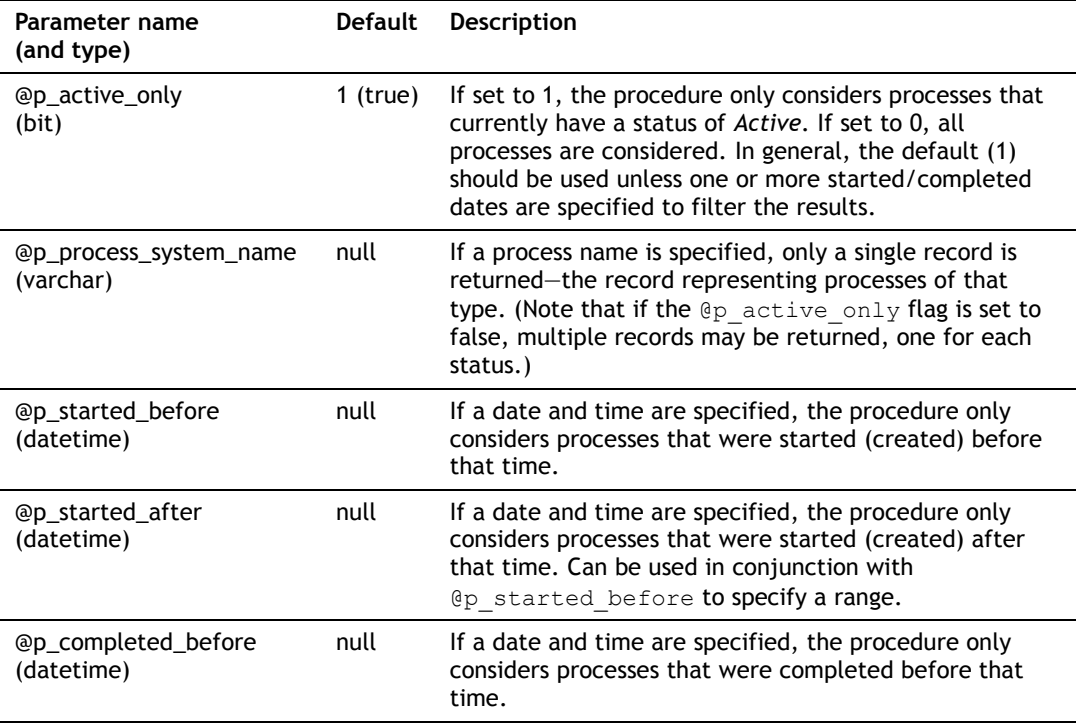

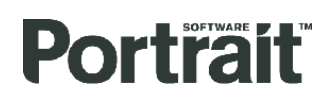

@p\_completed\_after (datetime)

null If a date and time are specified, the procedure only considers processes that were completed after that time. Can be used in conjunction with @p\_completed\_before to specify a range.

The following columns are returned.

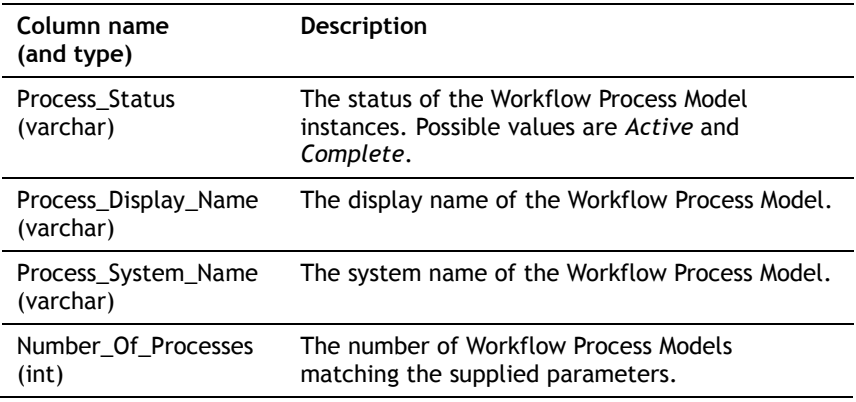

The sample BDC metadata file uses this stored procedure in its Finder method to retrieve a list of all workflow processes that have active instances, and in its Specific Finder method to retrieve details about one particular type of workflow process. (The Specific Finder method passes a process name into the @p\_process\_system\_name parameter.)

#### **A.1.2 p\_amc\_te\_rep\_task\_type**

This stored procedure returns a record for each type of workflow task. By default it returns information about only the active tasks, but it can also provide information for tasks with other statuses.

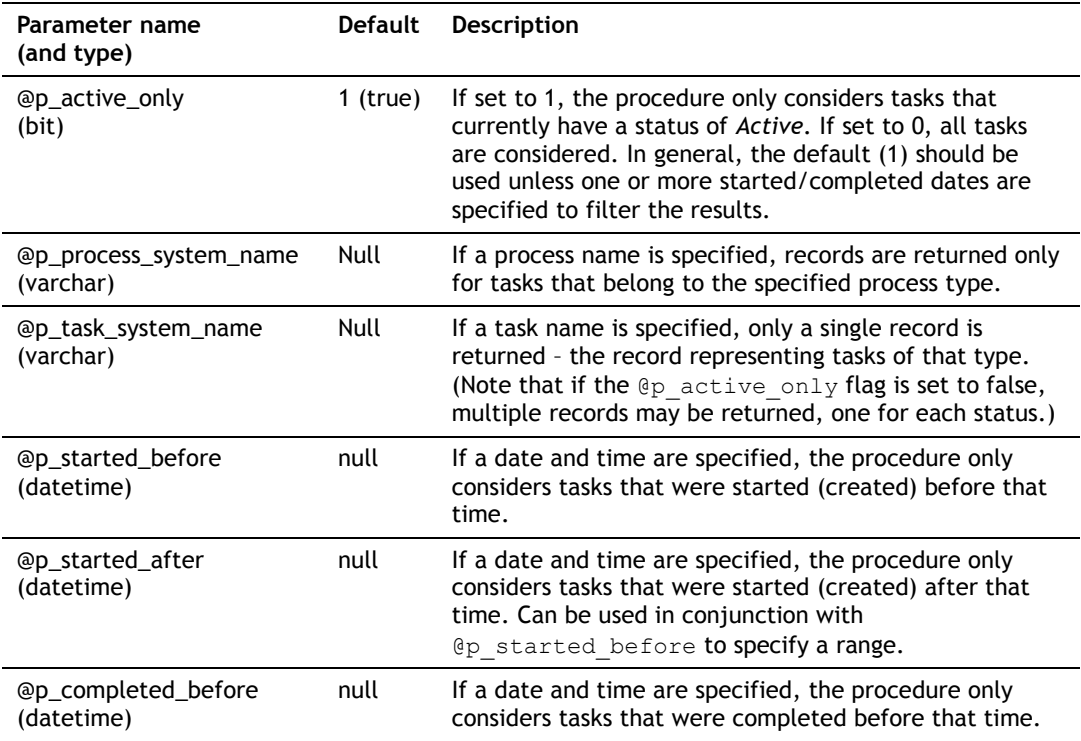

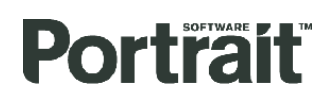

@p\_completed\_after (datetime)

null If a date and time are specified, the procedure only considers tasks that were completed after that time. Can be used in conjunction with @p\_completed\_before to specify a range.

The following columns are returned.

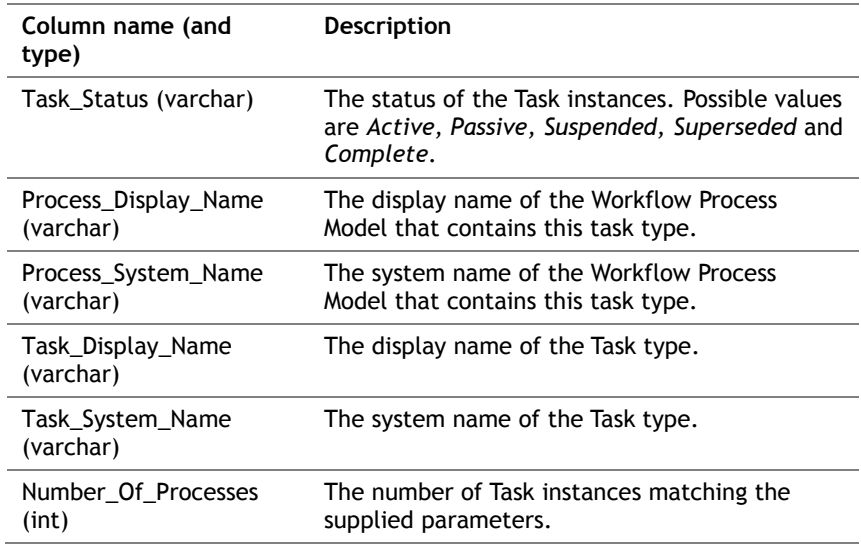

The sample BDC metadata file uses this stored procedure in its Finder method to retrieve a list of all task types that have active instances, and in its Specific Finder method to retrieve details about one particular type of task. (The Specific Finder method passes a task name into the @p\_task\_system\_name parameter.) The GetTasksForProcess method defined in the BDC metadata passes a process type name into this method to retrieve a list of all task types that belong to a specific type of process.

#### **A.1.3 p\_amc\_te\_rep\_task\_instance**

This stored procedure returns a record for each workflow task instance. By default it only returns information about the active tasks, but it can also provide information for tasks with other statuses. It can also restrict the results to only a certain task type if a task system name is supplied or to a specific task instance if an instance ID is supplied.

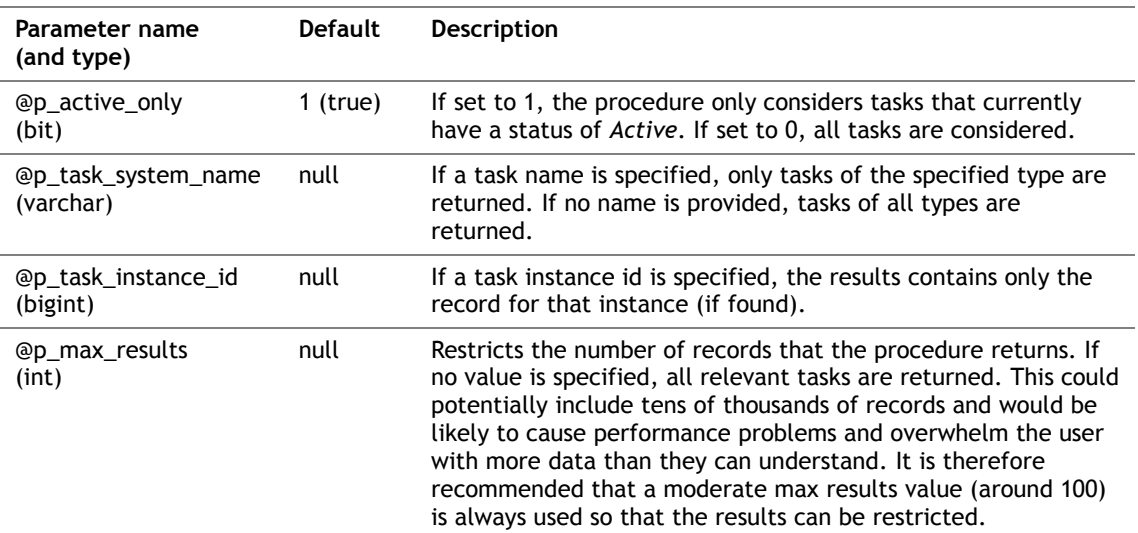

#### The following columns are returned.

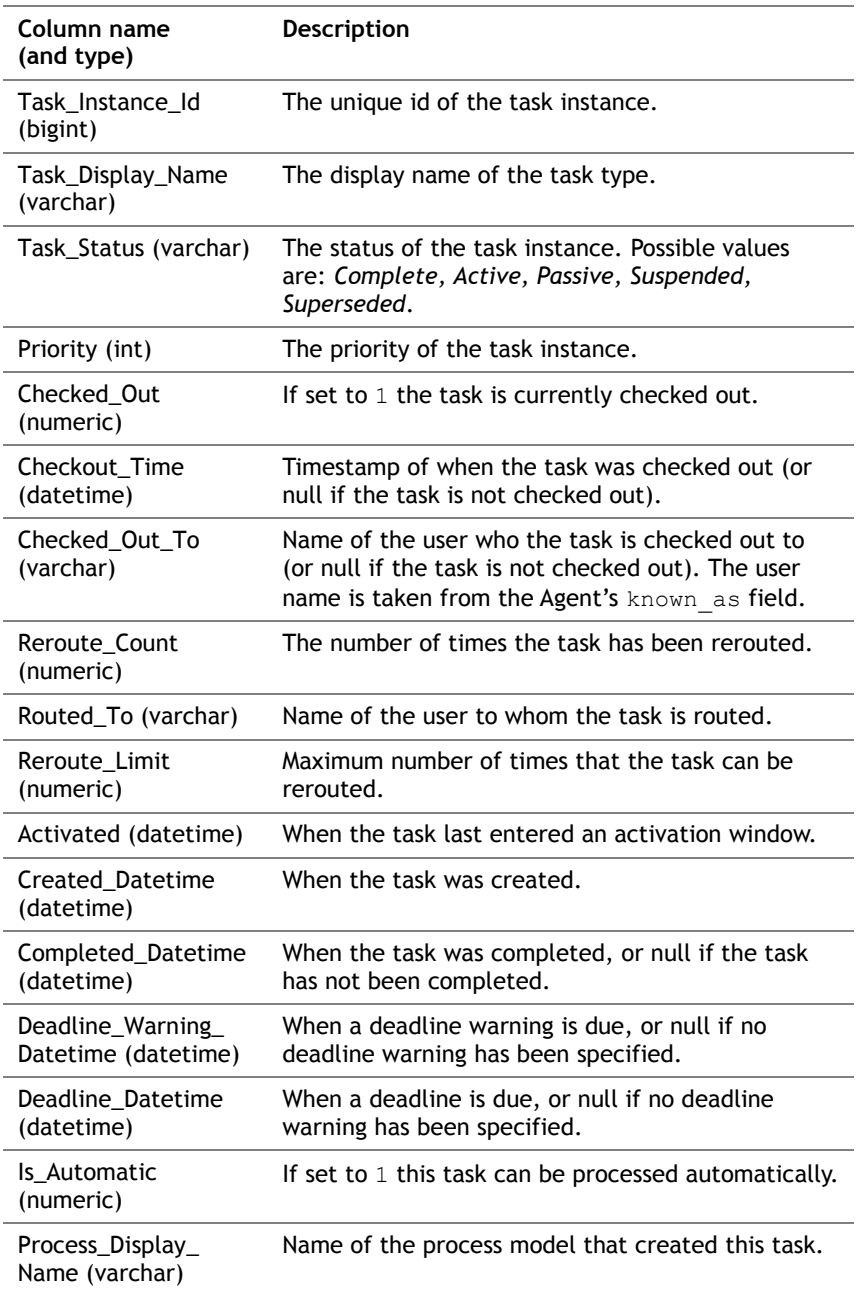

The Task Instance Finder method uses this procedure to return a set of tasks, and the SpecificFinder method uses it to return a specific task instance. The Finder method supplies parameters for active only, max results and task system name. The SpecificFinder passes the task instance id.

#### **A.1.4 v\_amc\_te\_rep\_task\_instance**

This view joins a number of different workflow tables to provide comprehensive information about workflow tasks. The p\_amc\_te\_rep\_task\_instance stored procedure uses this view and it is recommended that any additional task-related lookups are also performed against this view.

The following columns are returned.

**Portrait** 

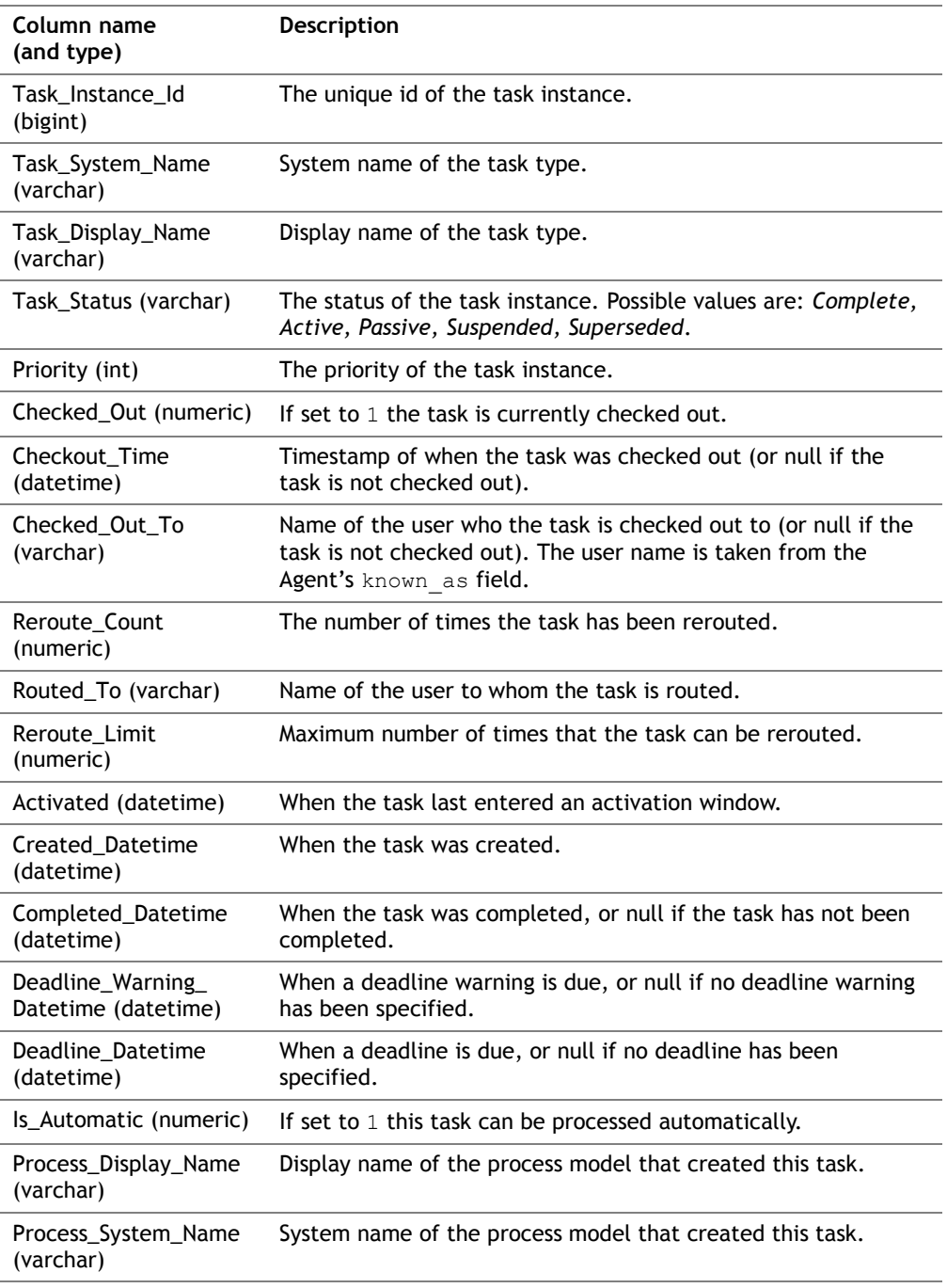